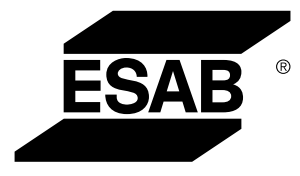

# *Conector universal WeldCloud™*

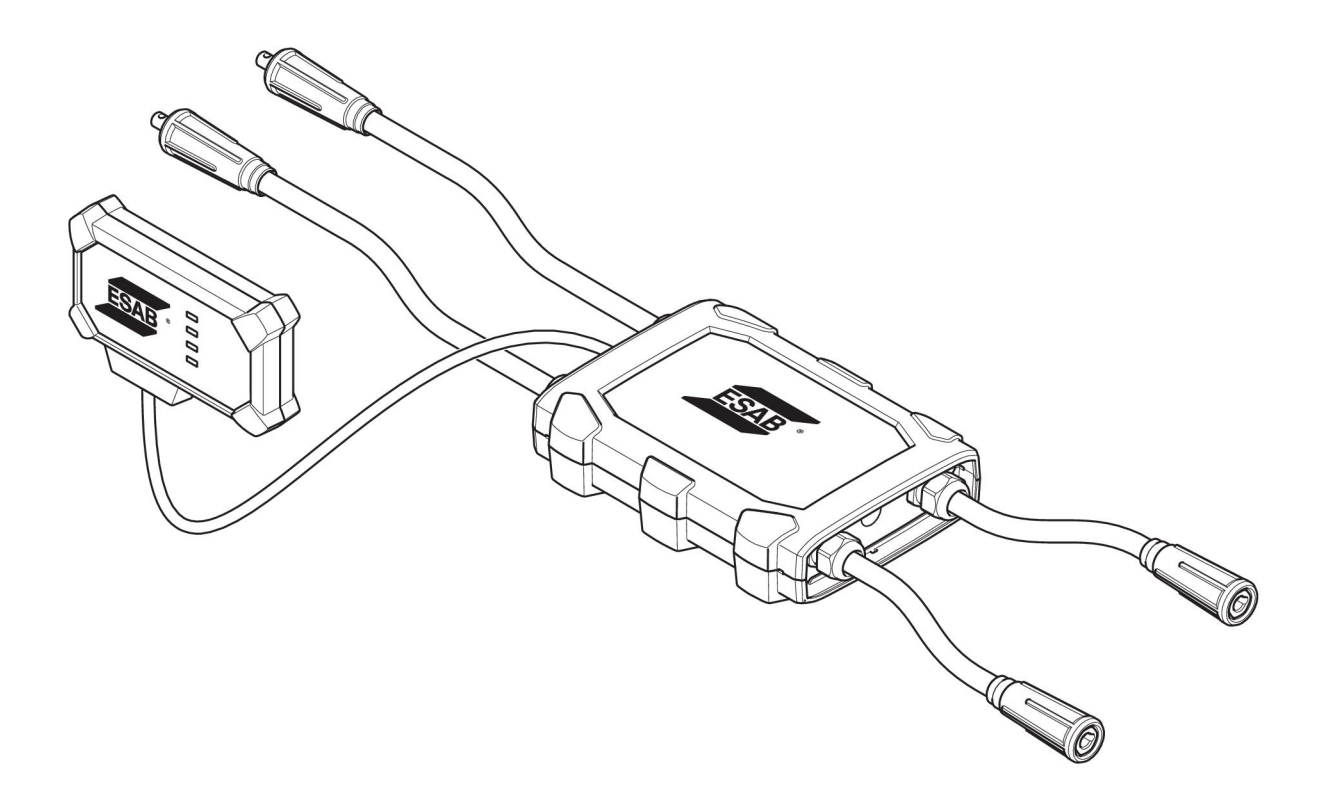

# **Manualul de instrucţiuni**

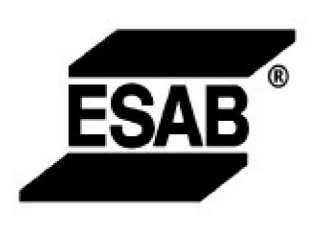

### EU DECLARATION OF CONFORMITY According to The Radio Equipment Directive 2014/53/EU The RoHS Directive 2011/65/EU

Type of equipment Welding data communication hub

Type designation Universal Connector, from serial number OP 132 YY XX XXXX X and Y represents digits, 0 to 9 in the serial number, where YY indicates year of production.

Brand name or trademark **ESAB** 

Manufacturer or his authorised representative established within the EEA Name, address, and telephone No: **ESAB AB** Lindholmsallén 9, Box 8004, SE-402 77 Göteborg, Sweden Phone: +46 31 50 90 00, www.esab.com

The following harmonised standard in force within the EEA has been used in the design:

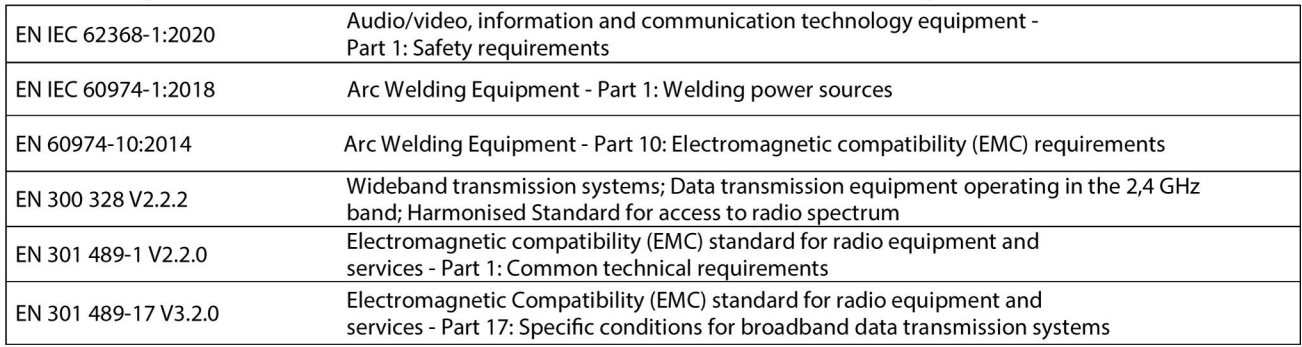

Additional Information:

Restrictive use, Class A equipment, intended for use in location other than residential

By signing this document, the undersigned declares as manufacturer, or the manufacturer's authorised representative established within the EEA, that the equipment in question complies with the safety requirements stated above

Place/Date

Signature Pedro Muniz

Göteborg 2021-08-26

**Standard Equipment Director** 

CE

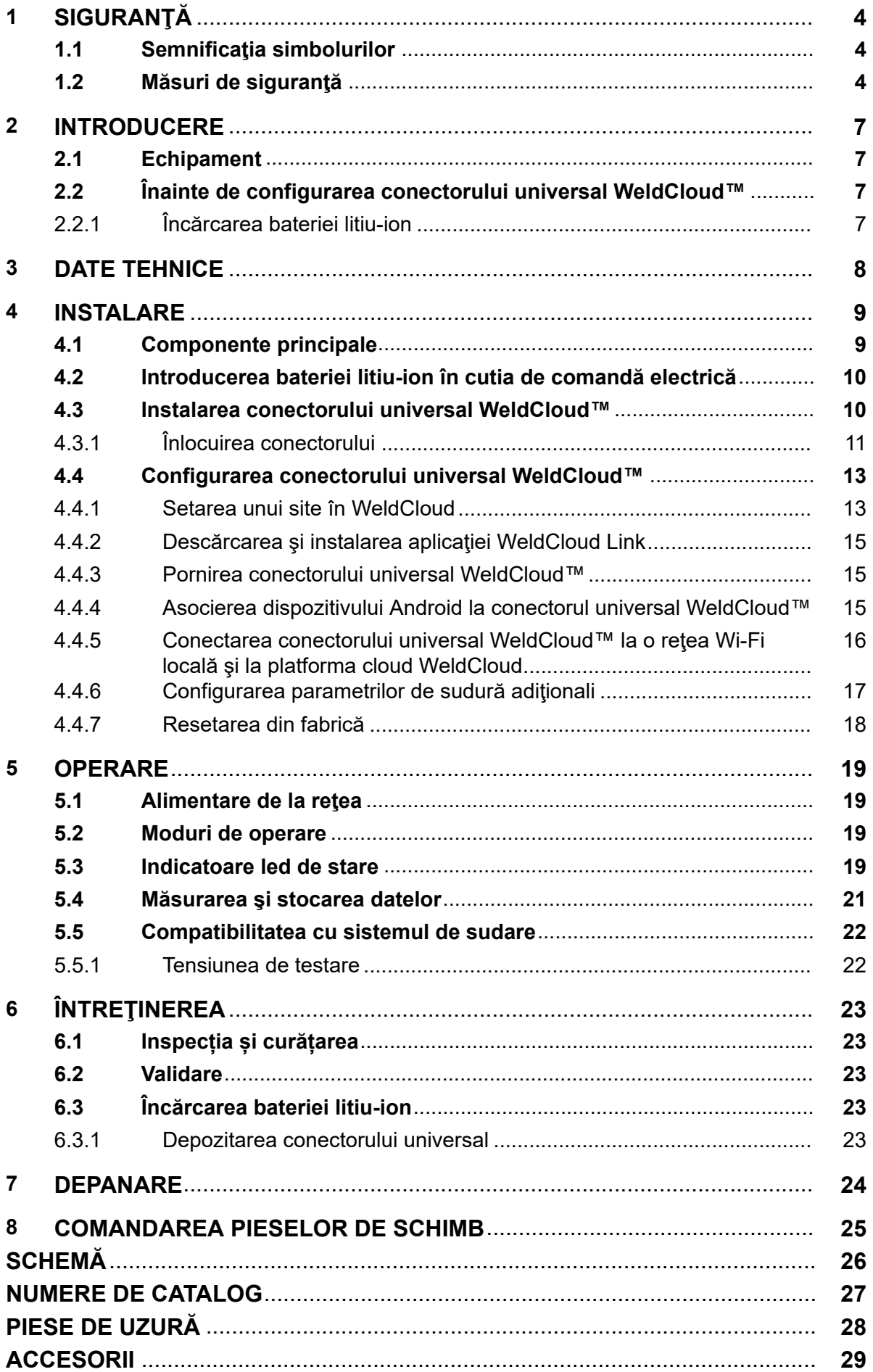

# **1 SIGURANŢĂ**

### **1.1 Semnificaţia simbolurilor**

### **Aşa cum se utilizează în cadrul acestui manual: Semnifică Atenţie! Fiţi vigilent!**

### **PERICOL!**

**Semnifică pericole imediate care, dacă nu sunt evitate, vor cauza vătămare corporală imediată şi gravă sau decesul.**

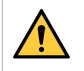

### **AVERTISMENT!**

**Semnifică pericole potenţiale care ar putea cauza vătămare corporală sau decesul.**

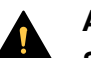

**ATENȚIE!**

**Semnifică pericole care ar putea cauza vătămare corporală minoră.**

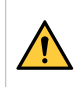

### **AVERTISMENT!**

Înainte de utilizare, citiţi şi înţelegeţi manualul de utilizare şi respectaţi toate etichetele, practicile de siguranță ale angajatorului și fișele cu date de securitate (FDS-urile).

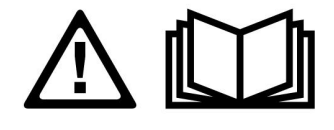

### **1.2 Măsuri de siguranţă**

Utilizatorii echipamentului ESAB au responsabilitatea finală de a se asigura că persoanele care lucrează sau se află în apropierea echipamentului respectă măsurile de siguranță corespunzătoare. Măsurile de protecție trebuie să îndeplinească cerințele care se aplică acestui tip de echipament. Pe lângă normele standard care se aplică spațiului de lucru, trebuie respectate următoarele recomandări.

Toate lucrările trebuie să fie efectuate de către personal calificat, familiarizat complet cu operarea echipamentului. Exploatarea incorectă a echipamentului poate să conducă la situații periculoase care pot determina vătămarea corporală a operatorului și deteriorări ale echipamentului.

- 1. Personalul care utilizează echipamentul de sudură trebuie să fie familiarizat cu:
	- exploatarea acestuia
	- amplasamentul dispozitivelor de oprire în caz de urgență
	- funcția acestuia
	- măsurile de protecție relevante
	- sudarea și tăierea sau celelalte funcții aplicabile ale echipamentului
- 2. Operatorul trebuie să se asigure că:
	- nici o persoană neautorizată nu staționează în zona de lucru a echipamentului când acesta este pornit
	- nimeni nu este neprotejat la aprinderea arcului sau când se începe lucrul cu echipamentul
- 3. Spațiul de lucru trebuie:
	- să fie adecvat scopului
	- să nu aibă curenți de aer
- 4. Echipament individual de siguranță:
	- Purtați întotdeauna echipamentul individual de protecție recomandat, precum ochelari de protecție, îmbrăcăminte neinflamabilă, mănuși de protecție
	- Nu purtați obiecte precum eșarfe, brățări, inele etc., care pot să se agațe sau să cauzeze arsuri
- 5. Măsuri generale de protecție:
	- Asigurați-vă că este conectat sigur cablul de retur
	- Lucrările la echipamentul de înaltă tensiune **trebuie efectuate numai de către un electrician calificat**
	- Echipamentul corespunzător de stingere a incendiilor trebuie să fie marcat în mod vizibil și să fie la îndemână
	- Lubrifierea și întreținerea echipamentului **nu** trebuie să se efectueze în timpul exploatării

### **AVERTISMENT!**

- Conectorul universal WeldCloud™ conţine o baterie litiu-ion (localizată în cutia de comandă electrică). Încărcarea bateriei are loc în timpul sudurii. Dacă este necesară încărcarea bateriei când nu se efectuează operaţii de sudură, folosiţi încărcătorul de baterie inclus. Încărcarea folosind orice alt tip de încărcător poate crea pericol de incendiu.
- La înlocuirea bateriei folosiți doar baterii litiu-ion de tipul specificat în capitolul PIESE DE UZURĂ al acestui manual. Folosirea oricărui alt tip de baterie poate crea pericol de vătămare corporală și incendiu.
- Dacă bateria este scoasă din cutia de comandă electrică, păstraţi-o la distanţă de obiecte metalice, cum ar fi cleme pentru hârtie, monede, chei, cuie, şuruburi sau alte obiecte metalice mici care pot face conexiunea între terminale. Scurtcircuitarea terminalelor bateriei poate cauza arsuri sau incendiu.
- În condiții de abuz, lichidul poate ieși din baterie. Evitați contactul cu orice lichid! În cazul în care contactul apare accidental, spălaţi cu apă. Dacă lichidul intră în contact cu ochii, solicitaţi asistenţă medicală. Lichidul ieşit din baterie poate cauza iritaţii sau arsuri.
- Nu folosiţi o baterie care este deteriorată sau modificată. Bateriile deteriorate sau modificate pot manifesta comportament imprevizibil care poate duce la incendiu, explozie sau pericol de vătămare corporală.
- Nu expuneți bateriile la foc sau temperaturi excesive. Expunerea la foc sau temperaturi mai mari de +130 °C (+266 °F) poate cauza explozii.

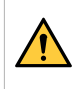

### **AVERTISMENT!**

Nu conectaţi conectorul universal WeldCloud™ la o sursă de alimentare pentru sudură folosind modul MMA. Poate declanşa sau activa modul de sudură.

### **ATENȚIE!**

Echipamentele din Clasa A nu sunt destinate pentru utilizare în amplasamentele rezidențiale unde energia electrică este furnizată de sistemul public de alimentare de joasă tensiune. Din cauza perturbațiilor conduse și radiate, pot exista dificultăți în asigurarea compatibilității electromagnetice a echipamentelor din clasa A în aceste locații.

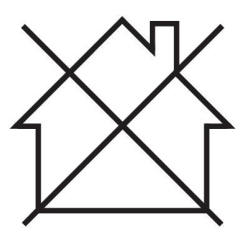

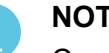

### **NOTĂ!**

Conectorul universal WeldCloud™ este conceput pentru tensiune de aprindere maximă de 15 kV HF în sudura TIG. 15 kV este tensiunea de aprindere maximă pentru sursele de alimentare pentru sudură standard actuale. Pentru sursele de alimentare pentru sudură mai vechi, tensiunea de aprindere maximă poate fi mai mare.

### **NOTĂ!**

f.

### **Predați echipamentul electronic uzat la centrul de reciclare!**

În conformitate cu prevederile Directivei Europene 2012/19/CE privind deșeurile de echipamente electrice și electronice, precum și cu implementarea acesteia conform legislației naționale, echipamentul electric și/sau electronic care a atins limita maximă a duratei de viață trebuie să fie predat la un centru de reciclare.

Ca persoană responsabilă pentru echipament, aveți responsabilitatea de a obține informațiile despre stațiile de colectare autorizate.

Pentru mai multe informații, contactați cel mai apropiat distribuitor ESAB.

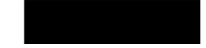

**ESAB oferă spre achiziţionare un sortiment de accesorii pentru sudură şi echipamente individuale de protecție. Pentru informații despre comenzi, contactați distribuitorul dvs. local ESAB sau vizitați-ne pe site-ul nostru web.**

## **2 INTRODUCERE**

Conectorul universal WeldCloud™ este un sistem de măsurare pentru sudură independent de marcă, folosit pentru a permite colectarea de date de la orice sursă de alimentare pentru sudură (ESAB sau numeroase alte surse de alimentare pentru sudură de pe piaţă). Curentul de sudură şi tensiunea de sudură sunt măsurate şi datele colectate sunt trimise în cloud-ul WeldCloud™ prin Wi-Fi şi reţeaua locală.

Pentru a instala conectorul universal WeldCloud™ este necesar accesul la serviciul web WeldCloud™. Înregistraţi un nume de utilizator şi o parolă pentru a accesa contul WeldCloud™.

### **Accesoriile ESAB pentru produs se găsesc în capitolul "ACCESORII" din acest manual.**

### **2.1 Echipament**

Conectorul universal WeldCloud™ este furnizat împreună cu:

- Manualul de instructiuni
- Curele cu clichet pentru ataşarea cutiei senzorilor
- Doi conectori OKC suplimentari (95 mm)
- Bateria litiu-ion
- Încărcătorul de baterie pentru bateria litiu-ion

### **2.2 Înainte de configurarea conectorului universal WeldCloud™**

Pentru a finaliza configurarea conectorului universal WeldCloud™, sunt necesare următoarele:

- Un dispozitiv Android cu sistem de operare 8.0 sau o versiune ulterioară (dimensiune minimă de ecran recomandată de 4,7")
- O surubelniță Torx T10
- Un cont WeldCloud™
- O baterie litiu-ion complet încărcată (vedeţi mai jos)
- O reţea Wi-Fi (2,4 GHz, WPA2)

### **2.2.1 Încărcarea bateriei litiu-ion**

- 1. Introduceţi bateria litiu-ion în încărcătorul de baterie inclus în livrare.
- 2. Încărcați bateria litiu-ion timp de minimum 24 de ore.

# **3 DATE TEHNICE**

### **Conector universal WeldCloud™, valabil de la seria nr. 849-xxx-xxxx, OP132YY-XXXXXX**

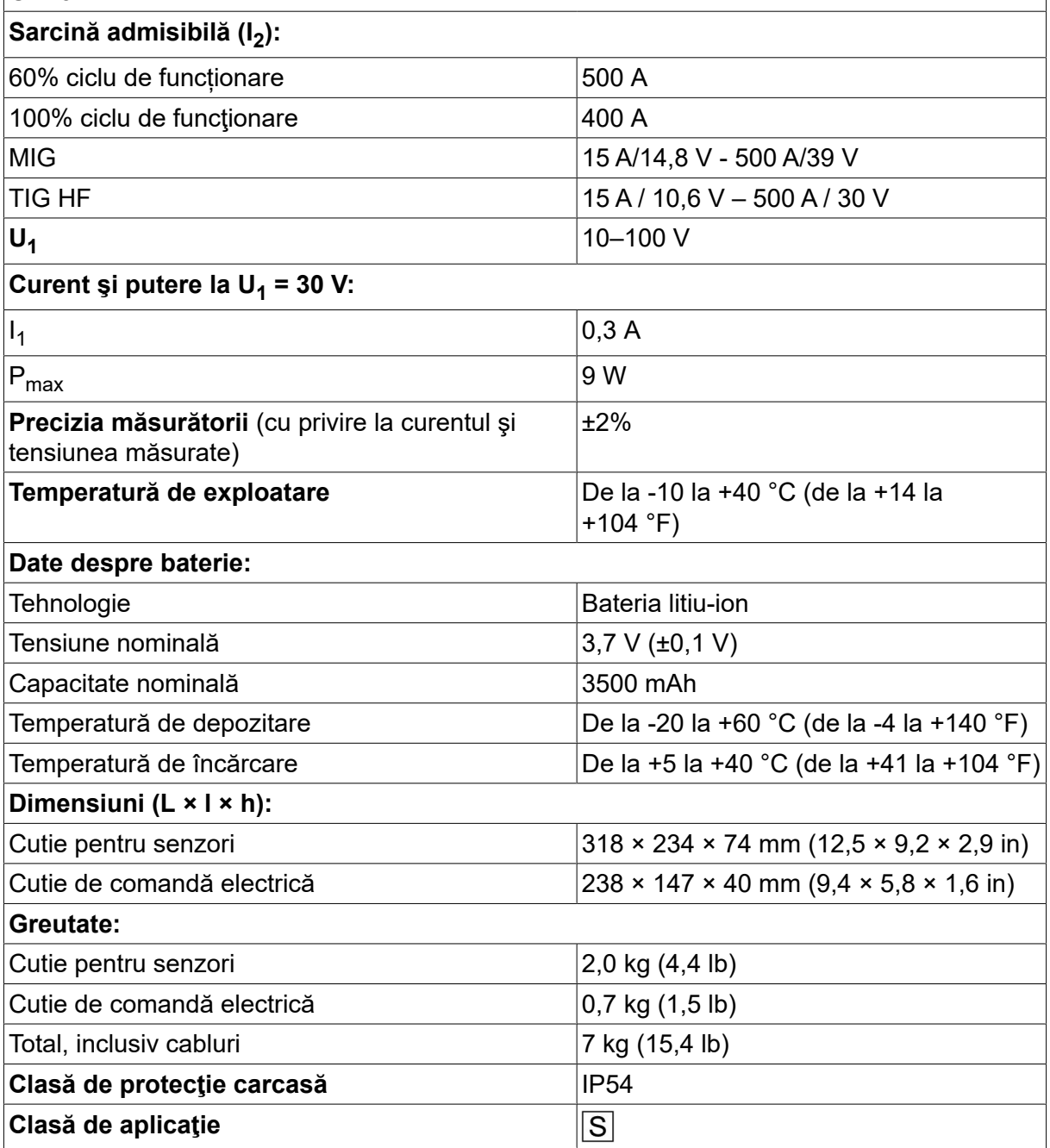

### **Clasă de protecţie carcasă**

Codul **IP** indică clasa de protecţie a carcasei, respectiv gradul de protecţie împotriva pătrunderii unor obiecte solide sau a apei.

Echipamentul marcat **IP54** este proiectat pentru utilizarea în spaţii deschise sau închise.

# **4 INSTALARE**

### **Instalarea trebuie executată de către un specialist.**

### **ATENȚIE!**

Acest produs este destinat utilizării în medii industriale. Într-un mediu casnic, acest produs poate cauza interferențe radio. Utilizatorului îi revine responsabilitatea să ia măsurile de protecție adecvate.

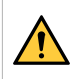

### **AVERTISMENT!**

Verificati dacă s-a creat contactul complet între cabluri!

# ĭ

### **NOTĂ!**

Dacă în orice moment aveţi nevoie de ajutor, chatul de asistenţă din WeldCloud este disponibil și operațional. Accesați https://esabcloud.com și găsiți chatul de asistență în colţul din partea dreaptă, jos.

### **4.1 Componente principale**

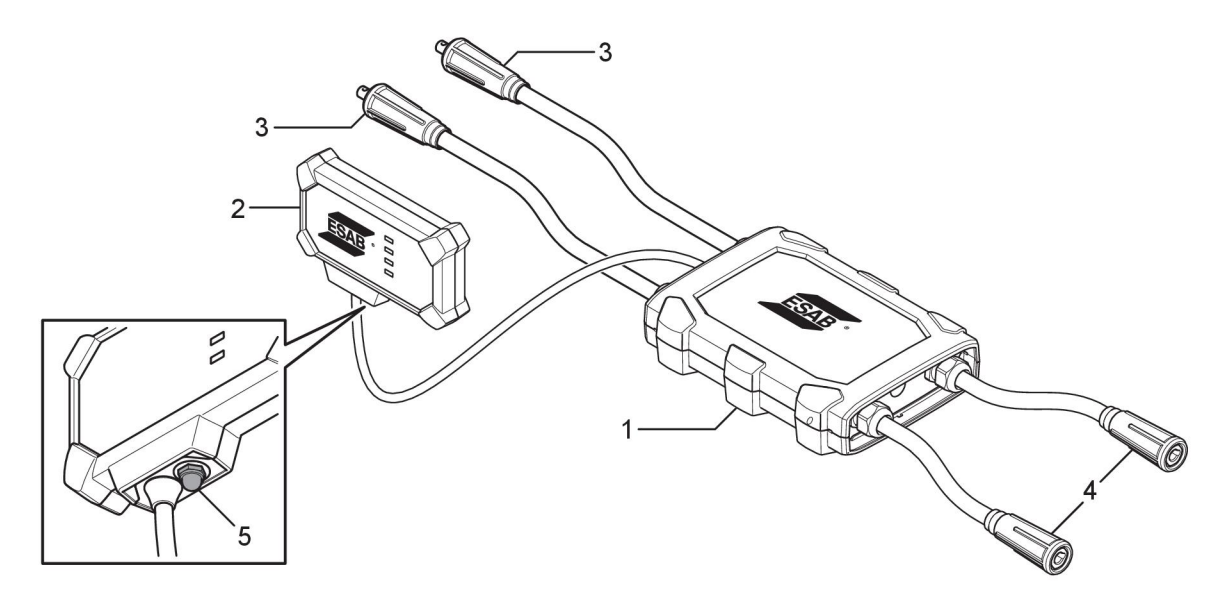

- 
- 
- 3. Conexiune la terminalele de ieşire pentru sudură ale sursei de alimentare
- 1. Cutie pentru senzori 4. Conexiune la circuitul de sudură
- 2. Cutie de comandă electrică 5. Buton (pentru pornirea, oprirea și repornirea conectorului universal WeldCloud™)

### **4.2 Introducerea bateriei litiu-ion în cutia de comandă electrică**

- 1. Asiguraţi-vă că bateria litiu-ion este complet încărcată.
- 2. Slăbiți cele două șuruburi din spatele cutiei de comandă electrică. Scoateți capacul compartimentului pentru baterie.

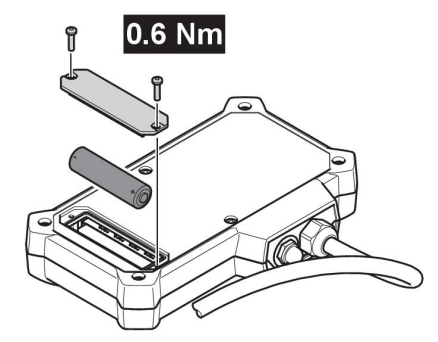

3. Introduceţi bateria litiu-ion. Ataşaţi capacul compartimentului pentru bateriei şi şuruburile în ordine inversă. Cuplu de strângere 0,6 Nm.

### **4.3 Instalarea conectorului universal WeldCloud™**

1. Ataşaţi cutia de comandă electrică într-o poziţie corespunzătoare pe echipamentul de sudură, folosind bandă Velcro® în spatele cutiei de comandă electrică.

### **NOTĂ!**

Cutia de comandă electrică conţine un transmiţător şi un receptor radio. Poziționați-o cât mai sus posibil pe echipamentul de sudură.

- a) Folosiţi alcool pentru a curăţa zona în care va fi ataşată banda Velcro®.
- b) Îndepărtaţi protecţia benzii Velcro® şi ataşaţi cutia de comandă electrică.

După fixarea benzii adezive Velcro® pe echipamentul de sudură, cutia de comandă electrică poate fi ataşată şi detaşată cu uşurinţă de mai multe ori.

2. Conectaţi cutia pentru senzori la terminalele de ieşire pentru sudură ale sursei de alimentare. **Nu** contează care conector este conectat la terminalul + şi care conector este conectat la terminalul - al sursei de alimentare.

Dacă sursa de alimentare nu are conectori OKC: dezasamblaţi conectorii OKC de la cablurile cutiei pentru senzori şi înlocuiţi-i cu tipul de conectori corespunzători.

#### **AVERTISMENT!**  $\sqrt{r}$

Fişele pot fi înlocuite numai de către un specialist şi trebuie să respecte standardele aplicabile conexiunilor pentru curentul de sudură. Fişele şi prizele trebuie să fie adecvate pentru curent continuu de 400 A sau un ciclu de functionare de 500 A de 60%. Conectarea elementelor de contact nepermise sau instalarea necorespunzătoare poate duce la încălzire, cabluri care se scurtcircuitează şi daune secundare.

Acestea vor conduce la anularea garanţiei.

3. Conectaţi arzătorul şi conductorul de lucru la cutia pentru senzori, asiguraţi-vă că aţi respectat polaritatea corectă (faţă de terminalele de ieşire pentru sudură), în funcţie de metoda de sudură folosită.

Exemple de poziţionare a cutiei de comandă electrică şi a cutiei pentru senzori pe echipamentul de sudură. În primul caz, curelele cu clicheţi incluse în livrare sunt folosite pentru ataşarea cutiei pentru senzori la cărucior.

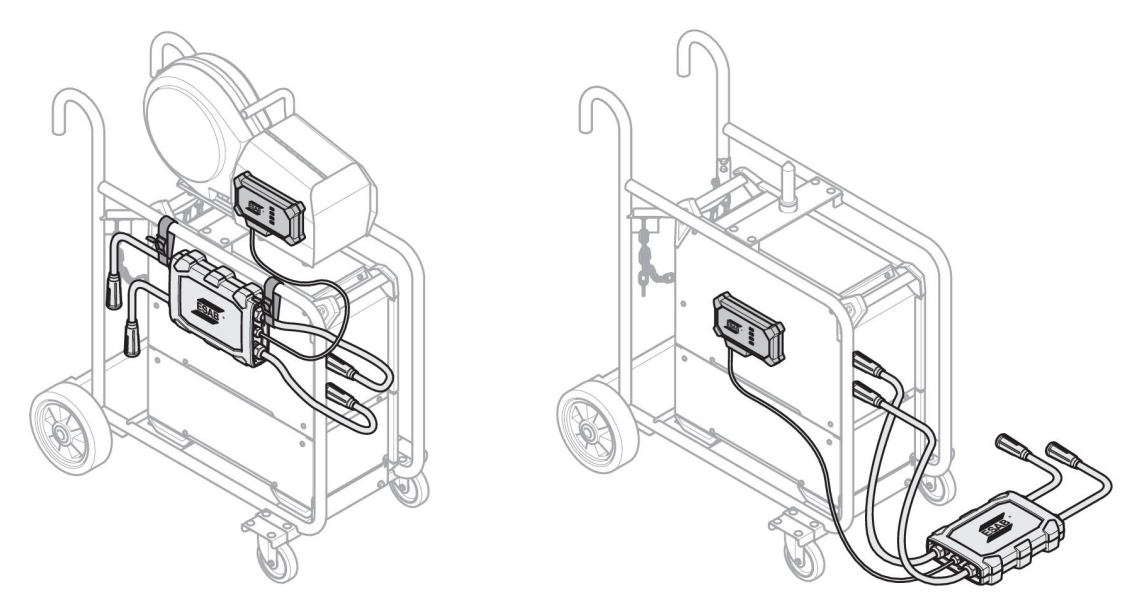

### **NOTĂ!**

 $\mathbf i$ 

Pentru a asigura protecţie împotriva pătrunderii lichidelor (IP) în cazul conectorului universal WeldCloud™, cutia pentru senzori şi cutia de comandă electrică trebuie să fie orientate conform cu una dintre alternativele de mai jos.

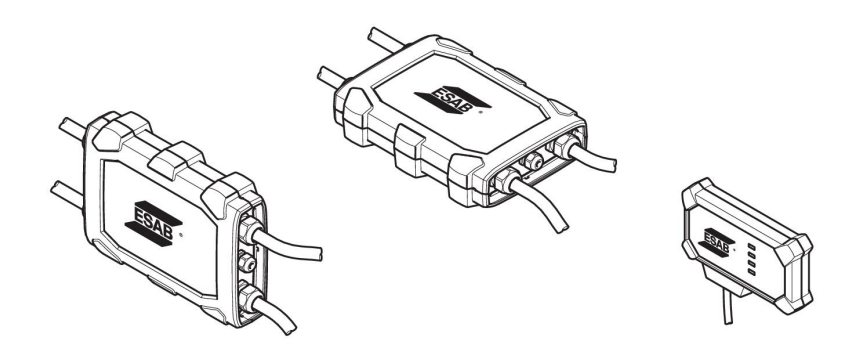

### **NOTĂ!**

În cazul în care conectorul universal WeldCloud™ este folosit împreună cu o sursă de alimentare cu dispozitiv de reducere a tensiunii (VRD), verificați dacă funcţionalitatea VRD este menţinută după instalare!

### **4.3.1 Înlocuirea conectorului**

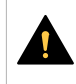

 $\mathbf{f}$ 

### **ATENȚIE!**

Conectorii pot provoca arsuri.

În cazul existenţei oricăreia dintre următoarele condiţii, este necesar să înlocuiţi conectorii cablurilor non-ESAB cu conectorii furnizaţi:

- Conexiunile la terminalele de ieşire pentru sudură de pe sursa de alimentare nu sunt securizate.
- Conectorul este deteriorat.
- Suprafaţa din cauciuc a conectorului este foarte fierbinte.

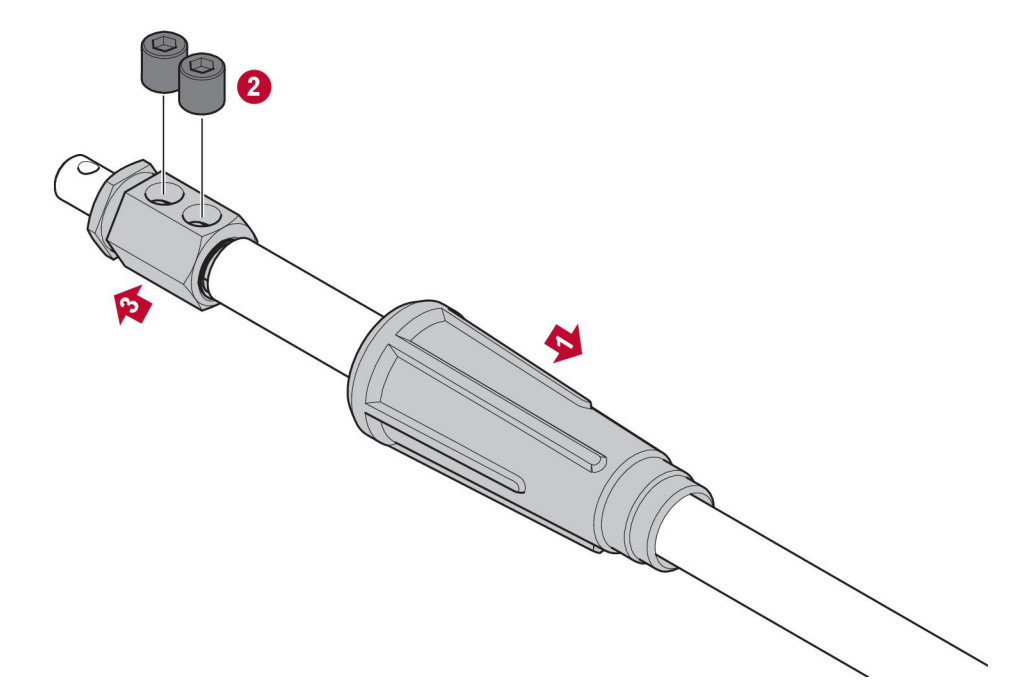

- 1. Trageţi carcasa din cauciuc (1) de pe conectorul din alamă.
- 2. Scoateţi şuruburile cu locaş hexagonal din conectorul din alamă (2).
- 3. Scoateţi conectorul din alamă din cablajul cablului (3).
- 4. Dacă mantaua cablului de sârmă (4) este deteriorat sau lipseşte, adăugaţi mantaua pentru cabluri de sârmă furnizată. Introduceţi cablul de sârmă cu mantaua cablului de sârmă în conectorul de alamă furnizat (5).
- 5. Strângeţi şuruburile cu locaş hexagonal pentru a fixa cablul de sârmă în conectorul din alamă (6). Strângeţi şuruburile cu locaş hexagonal care trebuie aliniate cu sau sub suprafaţa conectorului din alamă.
- 6. Trageţi carcasa din cauciuc înapoi (7) până când acoperă complet conectorul din alamă (5).

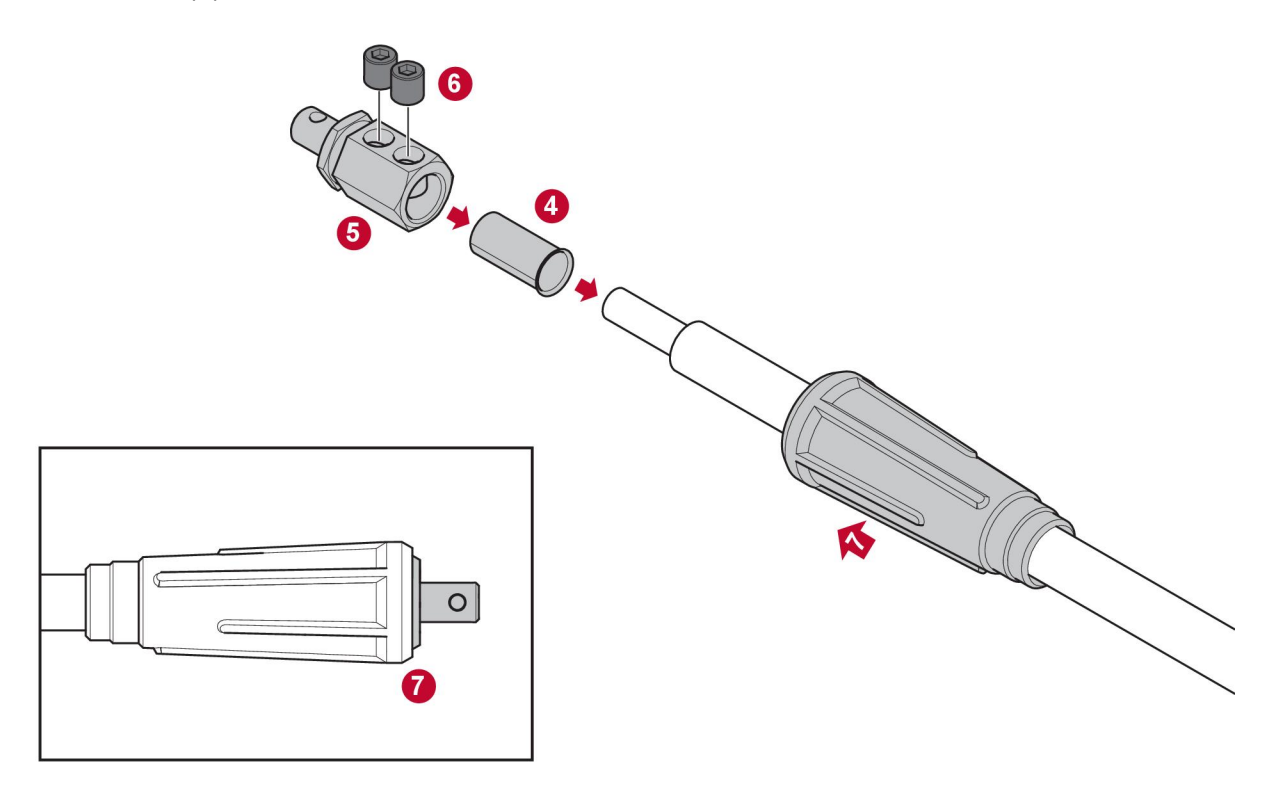

### **4.4 Configurarea conectorului universal WeldCloud™**

După finalizarea instalării fizice a conectorului universal WeldCloud™ trebuie efectuată configurarea software a sistemului. Configurarea software include următoarele activități principale:

- Descărcarea şi instalarea aplicaţiei pe dispozitivul Android, folosind WeldCloud Link. (Sistem de operare 8.0 sau o versiune ulterioară, dimensiune minimă de ecran recomandată de 4,7".)
- Alimentarea conectorului universal WeldCloud™
- Asocierea dispozitivului Android la conectorul universal WeldCloud™
- Conectarea conectorului universal WeldCloud™ la reţeaua Wi-Fi locală
- Conectarea conectorului universal WeldCloud™ la platforma cloud WeldCloud™

Fiecare activitate este explicată mai jos.

#### **NOTĂ!** ĭ

Începând cu versiunea de software 2.0 a conectorului universal, au apărut modificări ale aplicaţiei mobile care nu sunt compatibile cu versiunile de software mai vechi. Contactați-ne dacă întâmpinați probleme sau aveți dispozitive vechi (versiunea 1.x.x).

### **Este recomandat să urmaţi instrucţiunile online.**

Pentru mai multe informatii, accesati https://esab.com/weldcloud\_guide.

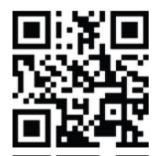

### **4.4.1 Setarea unui site în WeldCloud**

Înainte de setarea unui conector universal, este necesar un site în WeldCloud:

- 1. Accesati https://esabcloud.com.
- 2. Conectaţi-vă în cont.

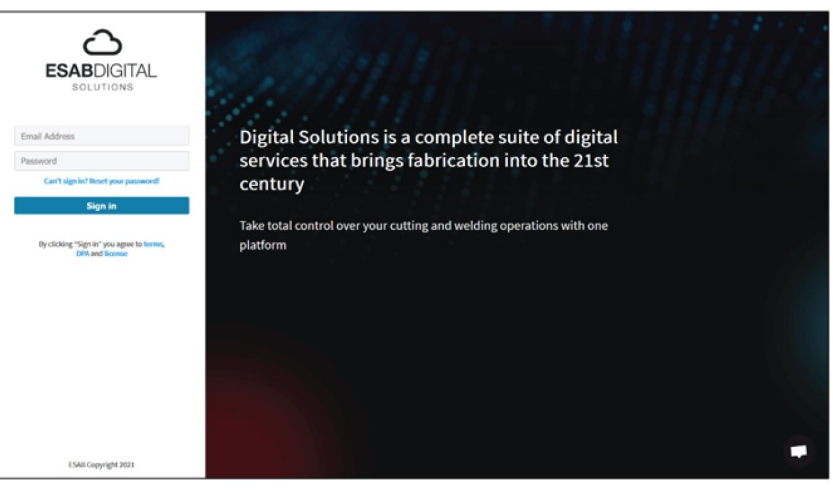

3. Accesaţi *Setări*.

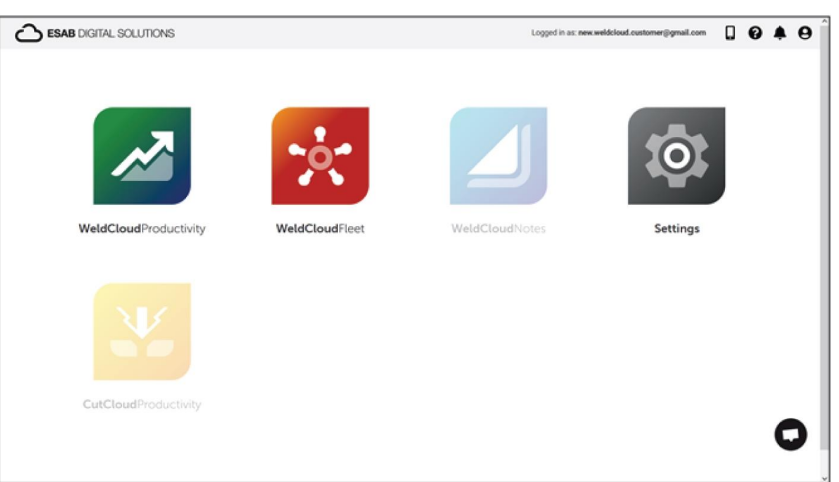

4. Accesaţi *Site-uri* în meniul din stânga.

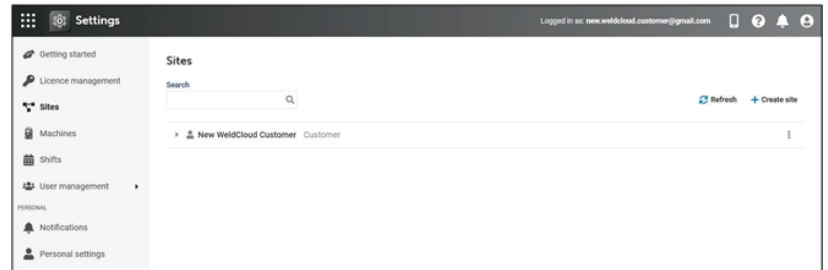

- 5. Faceţi clic pe *Creare site* pentru a deschide o fereastră pop-up.
- 6. Introduceţi numele dorit pentru site şi o adresă pentru a obţine fusul orar corect
- 7. Faceţi clic pe *Salvare* pentru a finaliza crearea.

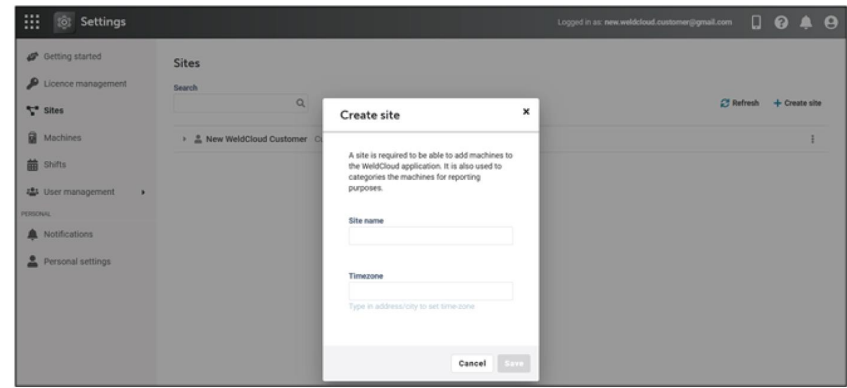

- 8. Dacă doriți să vă organizați mai bine aparatele, puteți adăuga sub-site-uri. Faceţi clic pe cele 3 puncte de lângă site pentru a deschide meniul.
- 9. Faceţi clic pe *Adăugare site din categoria Site nou* în meniul din fereastra pop-up.

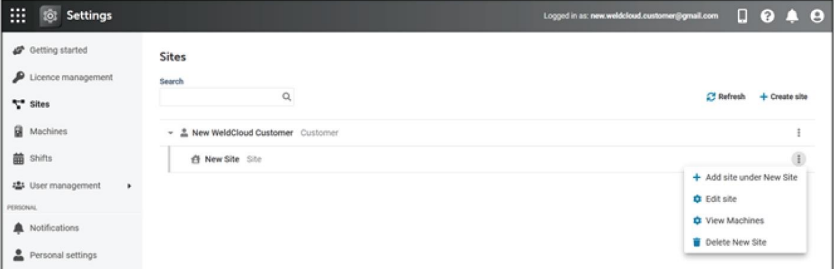

### **4.4.2 Descărcarea şi instalarea aplicaţiei WeldCloud Link**

1. Descărcaţi cea mai recentă versiune software a aplicaţiei WeldCloud Link de pe Google Play.

Aplicatia WeldCloud Link poate fi găsită în Google Play; scanati codul QR de mai jos.

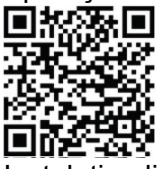

2. Instalați aplicația WeldCloud Link pe dispozitivul Android preferat.

### **4.4.3 Pornirea conectorului universal WeldCloud™**

1. Iniţiaţi conectorul universal WeldCloud™ apăsând butonul din partea dreaptă a intrării cablului pentru semnal de pe cutia de comandă electrică.

Un led de alimentare aprins continuu în verde pe cutia de comandă electrică indică faptul că ați pornit conectorul universal WeldCloud™. Această operaţiune durează aproximativ 20 de secunde.

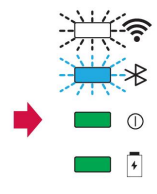

### **4.4.4 Asocierea dispozitivului Android la conectorul universal WeldCloud™**

### **NOTĂ!**

Asiguraţi-vă că este pornit conectorul universal. Folosiţi butonul dacă acesta este oprit sau în modul inactiv. Un led Bluetooth albastru intermitent indică faptul că este pregătit conectorul universal pentru a fi utilizat cu aplicaţia mobilă.

- 1. Activati Bluetooth pe dispozitivul Android.
- 2. Porniti aplicatia WeldCloud Link pe dispozitivul Android. Faceţi clic pe *CONECTARE* şi alegeţi dispozitivul dorit din listă. Un nou conector universal va apărea drept *Unprovisioned UC:<serial number>*. Acest lucru poate dura până la 2 minute.

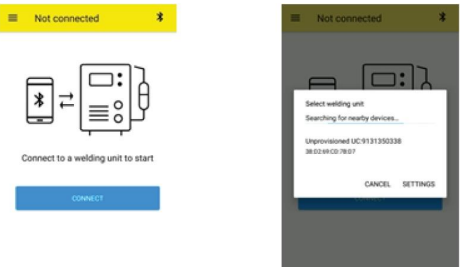

În cazul în care conectorul universal WeldCloud™ corect **nu** este prezent în listă, faceţi clic *Cancel* încercaţi *CONECTARE* din nou.

În cazul în care conector universal WeldCloud™ nu este găsit, asiguraţi-vă că acesta este pornit.

În cazul în care încă aveţi probleme, faceţi clic pe *SETĂRI* pentru a utiliza meniul Android pentru conectarea sau asocierea unui nou dispozitiv. Consultaţi manualul dispozitivului dvs. pentru a afla cum să realizați acest lucru.

După realizarea cu succes a asocierii, aplicaţia prezintă automat *Live view* .

Un led Bluetooth albastru aprins continuu pe cutia de comandă electrică confirmă conexiunea la conectorul universal WeldCloud™.

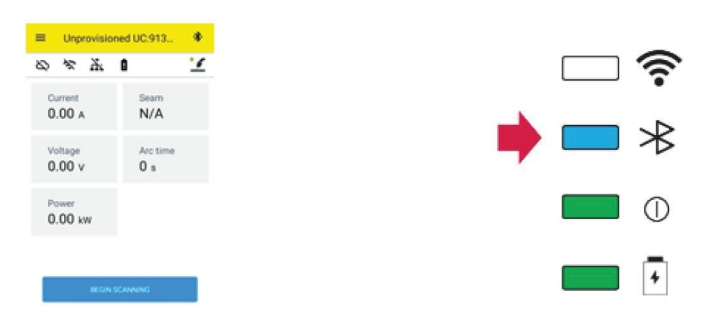

### **4.4.5 Conectarea conectorului universal WeldCloud™ la o reţea Wi-Fi locală şi la platforma cloud WeldCloud**

- 1. 1. Creaţi un site în WeldCloud sau asiguraţi-vă că există un site existent care poate fi accesat de contul dvs. Vizualizaţi XXX.
- 2. 2. În WeldCloud Link, faceti clic pe butonul de meniu din coltul din stânga sus pentru a deschide meniul.
- 3. Faceţi clic pe *Configurarea unităţii de sudură*.
- 4. Conectati-vă la dispozitiv.
- 5. Conectaţi-vă la WeldCloud utilizând un cont cu acces la site-ul vizat.
- 6. Faceţi clic pe *CONFIGURARE NOUĂ* pentru a configura noul conector universal. *IMPORTARE COFIGURARE EXISTENTĂ* se poate utiliza pentru a reconfigura un conector universal atunci când există deja un activ creat în WeldCloud. *SETĂRI REŢEA* se poate utiliza pentru a modifica setările Wi-Fi.

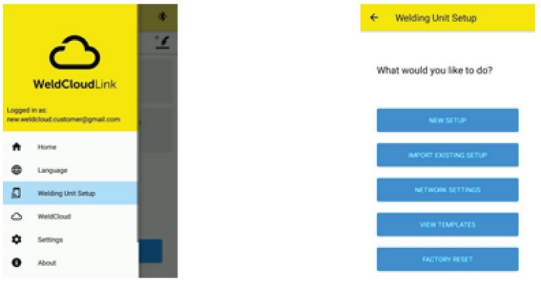

- 7. Conectaţi-vă folosind parola unităţii de sudare.
	- Parola implicită pentru conectorul universal este "*gateway*".
- 8. Setați o nouă parolă și salvați această informație. În cazul în care uitaţi parola, puteţi efectua o resetare din fabrică, utilizând parola de service "*gatewayreset*".
- 9. Faceţi clic pe Wi-Fi şi adăugaţi SSID şi parola. Salvați ca șablon dacă doriți să configurați mai multe dispozitive. Dacă aveţi un şablon anterior, acesta poate fi utilizat selectându-l din lista de şabloane.

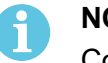

### **NOTĂ!**

Conectorul universal comunică wireless. Conexiunea prin cablu nu se aplică acestui produs.

10. Faceţi clic pe *URMĂTORUL* la finalizare.

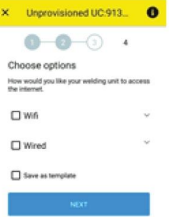

11. Introduceţi un nume de *Afişare* care va fi afişat în WeldCloud şi pe interfaţa Bluetooth.

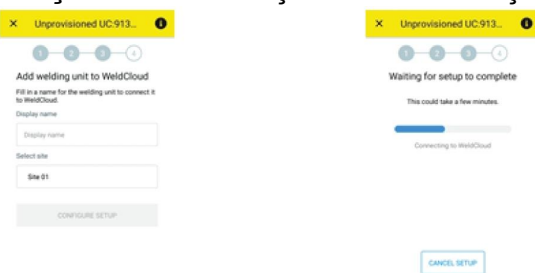

- 12. Faceţi clic pe *Selectare site* care va fi utilizat în WeldCloud.
- 13. Faceţi clic pe *GESTIONARE CONFIGURARE*
- 14. Aşteptaţi finalizarea configurării

### **4.4.6 Configurarea parametrilor de sudură adiţionali**

Puteţi să adăugaţi informaţii suplimentare la sesiunile de sudură fie în WeldCloud Fleet, fie în WeldCloud Link.

În WeldCloud Fleet adăugaţi informaţii în paginile aparatului.

- 1. Accesaţi *Aparate şi staţii* şi *Vizualizare listă*.
- 2. Faceți clic pe aparatul la care doriți să adăugați informații.
- 3. În *Card informaţii sudură*, faceţi clic pe *Editare* şi introduceţi *Operator*, *WPS*, *ID piesă*, *Ordin de lucru* sau *Sârmă*.
- 4. Faceţi clic pe *Salvare*.

Pentru a adăuga informaţii prin intermediul aplicaţiei mobile WeldCloud Link, trebuie mai întâi să creați un grup de operatori, care va include conectorul universal și orice operator care va utiliza sistemul.

- 1. Conectaţi-vă pe WeldCloud şi accesaţi WeldCloud Fleet.
- 2. În meniul din partea stângă, accesaşi *Gestionare operator* şi *Operatori*.
- 3. Faceţi clic pe *Adăugare operator* şi adăugaţi orice utilizator WeldCloud ca operator sau invitaţi un nou utilizator folosind adresa de e-mail a acestuia.
- 4. În meniul din partea stângă, accesaţi *Gestionare operator* şi *Grupuri*.
- 5. Faceţi clic pe *Creare grup* şi introduceţi un *Nume de grup*.
- 6. În fila *APARATE*, faceţi clic pe *Adăugare aparat*, selectaţi aparatele şi faceţi clic pe *Adăugare*.
- 7. În fila *APARATE* setaţi permisiunile din lista derulantă.
- 8. În fila *OPERATORI*, faceți clic pe *Adăugare operatori*, selectați operatorii și faceți clic pe *Adăugare*.
- 9. Faceţi clic pe *Salvare*.

În WeldCloud Link:

- 1. Conectati-vă la conectorul universal.
- 2. Conectaţi-vă folosind contul WeldCloud.
- 3. În ecranul de vizualizare în direct, faceţi clic pe *PORNIRE SCANARE*. Dacă se solicită un ID şi o parolă înseamnă că fie nu sunteţi conectat la WeldCloud Link, fie ID-ul dvs. de operator a fost respins. Asiguraţi-vă că aţi configurat Grupul de operatori aşa cum s-a menţionat mai sus. De asemenea, puteţi încerca să reporniţi conectorul universal pentru a actualiza operatorii valabili.

4. Faceţi clic pe *Scanare* pentru a scana cu camera sau cu scanerul de coduri de bare încorporat, scanaţi orice cod de bare sau cod QR pentru a adăuga informaţii. Selectați tipul elementului scanat, cum ar fi Electrod, Lot electrod, Flux, Lot de flux, Gaz, Piesă, Etichetă, Sârmă, Lot sârmă, Ordin de lucru sau WPS. Elementul de tip etichetă poate fi utilizat pentru articolele care nu se încadrează în nicio altă categorie.

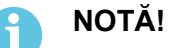

Bifa indică faptul că elementul a fost trimis la conectorul universal. În cazul în care elementul nu este trimis corect, puteți încerca să faceți clic pe pictograma *Reîmprospătare*.

5. Pentru a înlătura elemente, faceţi clic pe pictograma *Coş de gunoi* sau pe butonul *ŞTERGERE*.

### **4.4.7 Resetarea din fabrică**

Pentru a sterge toate datele utilizatorului, configurațiile din conectorul universal și pentru a reseta parola unității de sudare, se poate efectua o resetare din fabrică.

- 1. Conectati-vă la conectorul universal cu WeldCloud Link.
- 2. Accesaţi *Configurare unitate de sudare* în meniul din partea stângă.
- 3. Faceţi clic pe *RESETARE DIN FABRICĂ*.
- 4. Introduceți parola unității de sudură sau utilizați parola de service "gatewayreset".
- 5. Faceţi clic pe *EXECUTARE RESETARE DIN FABRICĂ*.

Apoi va fi executată resetarea din fabrică.

Poate dura o perioadă de timp până când dispozitivul dvs. mobil va actualiza numele conectorului universal înapoi la *Unprovisioned UC:<serial number>*. Dacă apar probleme cu conexiunea, reporniţi conectorul universal sau înlăturaţi asocierea în setările Bluetooth ale dispozitivului mobil.

# **5 OPERARE**

### **5.1 Alimentare de la reţea**

Conectorul universal WeldCloud™ este alimentat de la circuitul de alimentare pentru sudură, în timpul sudurii. Nu există necesitatea unei surse de alimentare externe pentru unitate.

Conectorul universal WeldCloud™ are o baterie litiu-ion ca sursă de alimentare de rezervă dacă nu este desfăşurată nicio operaţiune de sudură. Bateria litiu-ion este încărcată în timpul sudurii.

### **5.2 Moduri de operare**

Conectorul universal WeldCloud™ are trei moduri de operare:

• **Sistem oprit**

Colectarea datelor este oprită. Sistemul va porni la iniţierea operaţiei de sudură sau la apăsarea butonului de pe cutia electrică. Pornirea durează aproximativ 20 de secunde, timp în care nu sunt colectate date de sudură. După un total de 60 de secunde, conexiunile Wi-Fi şi Bluetooth vor fi gata de utilizare.

• **Modul inactiv**

Modul de economisire a energiei bateriei. Sistemul va porni la initierea operatiei de sudură sau la apăsarea butonului de pe cutia electrică. Activarea durează aproximativ 1 secundă, timp în care nu sunt colectate date de sudură. Dacă nu este detectată nicio operaţie de sudură timp de 2 ore, sistemul se va opri automat.

• **Sistem pornit**

Sistemul poate colecta date. Detectarea iniţierii operaţiei de sudură durează aproximativ 1 secundă, timp în care nu sunt colectate date de sudură. Sistemul va intra în modul inactiv la 5 secunde după o sudură.

Dacă aplicaţia mobilă este conectată, sistemul va fi pornit timp de 20 de minute. Dacă sistemul a fost pornit cu ajutorul butonului, sistemul va fi, de asemenea, pornit timp de 20 de minute

Conectorul universal WeldCloud™ poate fi pornit sau oprit manual oricând cu ajutorul butonului de pe cutia electrică.

### **5.3 Indicatoare led de stare**

Patru indicatoare led (diodă emisă de lumină) de stare sunt localizate pe cutia de comandă electrică.

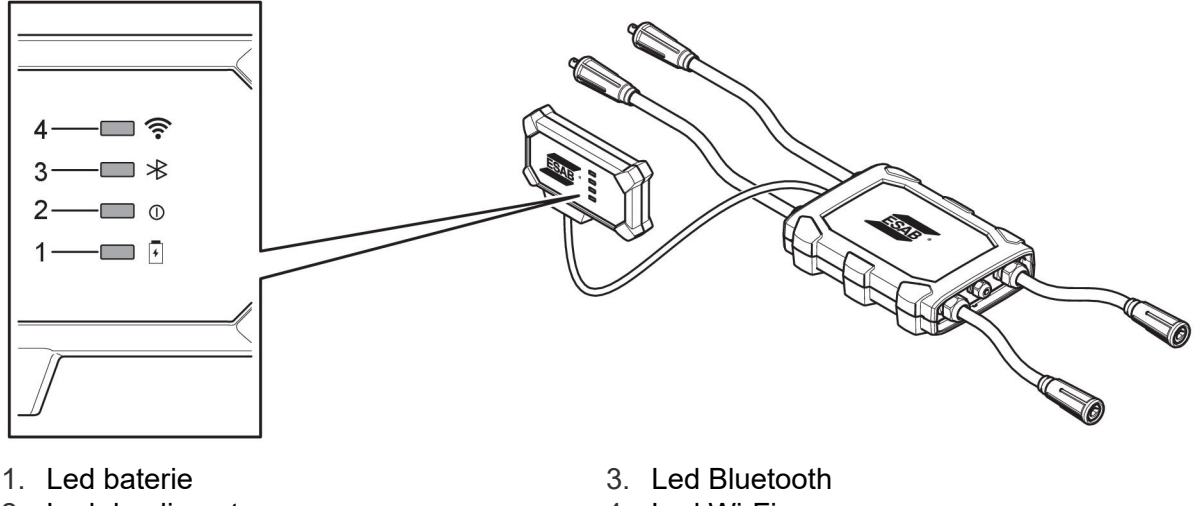

2. Led de alimentare 4. Led Wi-Fi

**1. LED baterie**

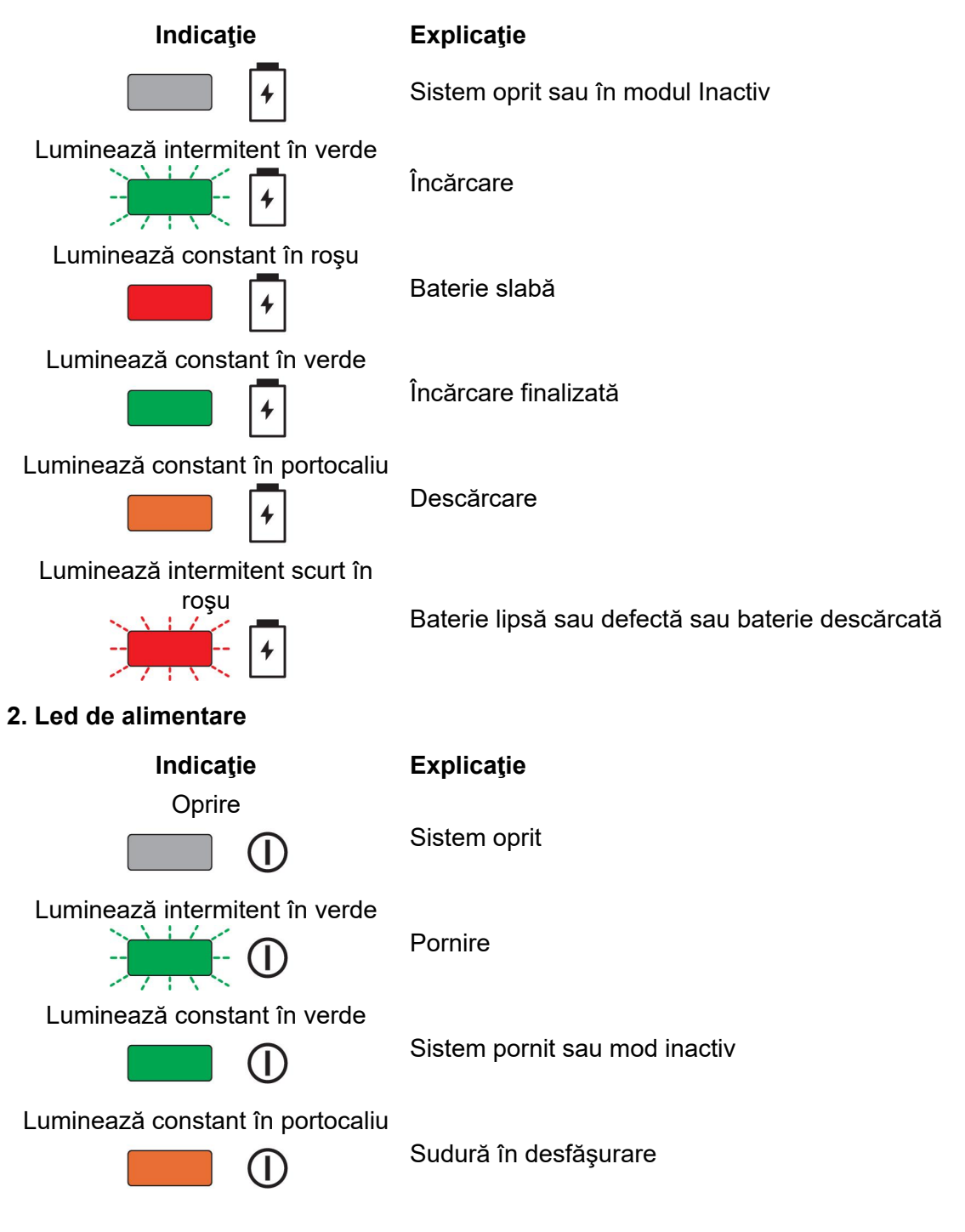

### **3. Led Bluetooth**

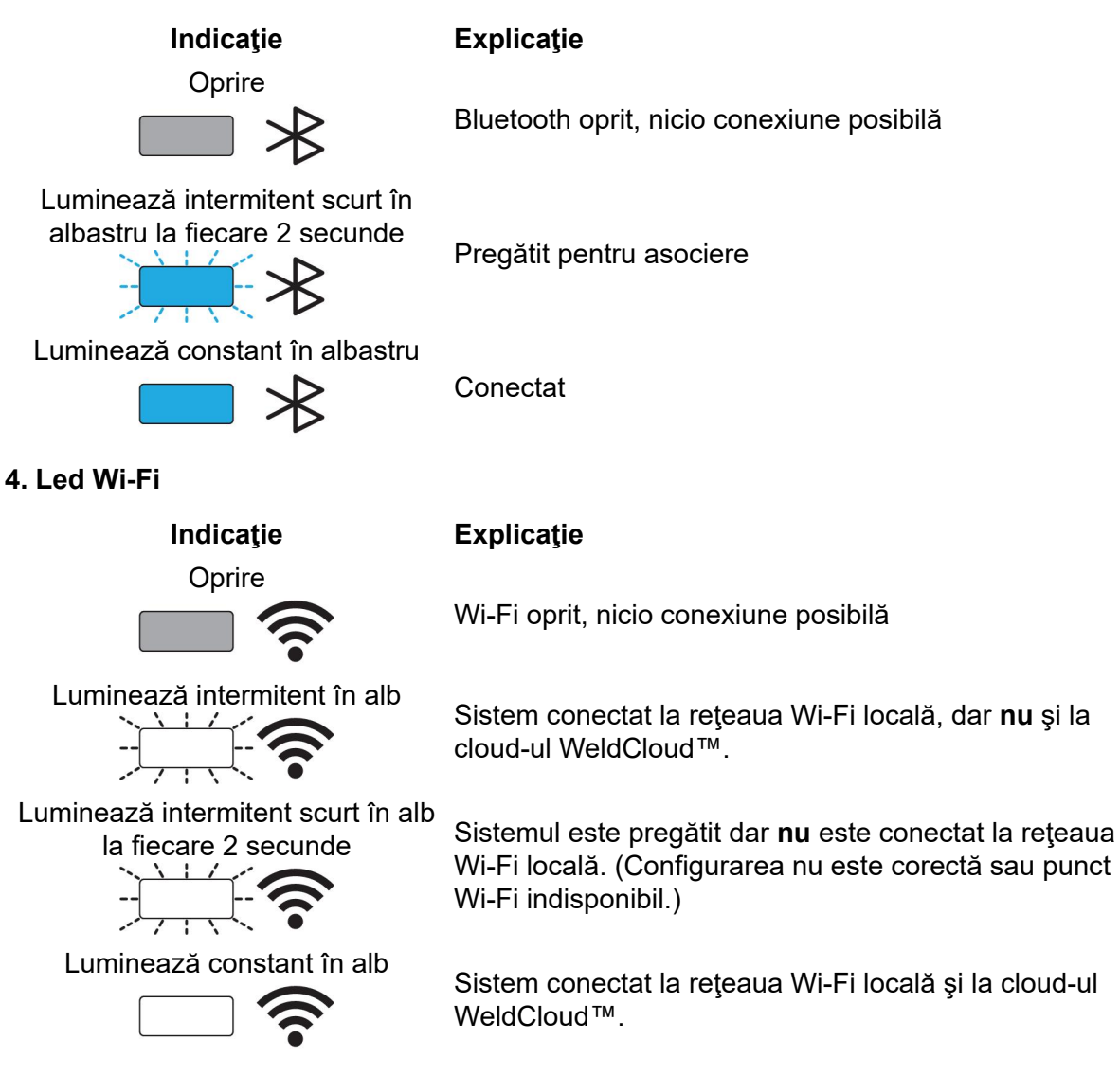

### **5.4 Măsurarea şi stocarea datelor**

Conectorul universal WeldCloud™ măsoară valorile medii absolute ale curentului de sudură şi tensiunii de sudură. Datele sunt colectate la o rată de eşantionare de viteză ridicată. Se realizează o medie a datelor, până la 10 eşantioane pe secundă, pentru a limita cantitatea de date trimise în cloud-ul WeldCloud™.

Volumul de date creat şi stocat pentru fiecare sudură depinde de:

- Timpul de sudură
- Volumul de informaţii introdus în sistem anterior sudurii

După fiecare sudură, datele sunt trimise automat în WeldCloud™. În cazul în care conexiunea la cloud este pierdută, datele sunt stocate intern în conectorul universal WeldCloud™. Pot fi stocate mai mult de 10.000 de suduri de 10 secunde. Dacă sistemul este reconectat, datele stocate intern sunt trimise automat în cloud-ul WeldCloud™.

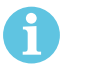

### **NOTĂ!**

Curentul trebuie să scadă sub 15 A cel puţin pentru 0,5 secundă, pentru a opri înregistrarea. În cazul în care două sau mai multe suduri sunt realizate fără o pauză de 0,5 secunde, acestea vor fi înregistrate ca o singură sudură combinată.

### **5.5 Compatibilitatea cu sistemul de sudare**

Conectorul universal poate avea probleme atunci când este conectat la anumite sisteme.

Conectorul universal:

- Nu acceptă sudarea în modul MMA, deoarece aceasta poate declanşa modul de sudare în unele surse de alimentare.
- Are o limită maximă de curent de 400 A cu ciclu de funcţionare 100% şi 500 A cu ciclu de functionare 60%.
- Nu acceptă surse de alimentare cu o tensiune de testare.

### **5.5.1 Tensiunea de testare**

Diferiţi producători de surse de energie electrică aplică o tensiune de testare la cablurile de sudură în timpul stării de inactivitate. Aceasta este utilizată pentru a determina dacă există un scurtcircuit. Comportamentul de aprindere la pornire este apoi modificat în consecinţă. Aceste tensiuni de testare sunt de obicei mai mici de 24 V (de obicei 14-18 V) şi au o rezistență ridicată. Dacă electrodul de sârmă atinge piesa de prelucrat în timpul stării de inactivitate, această tensiune de testare se prăbuşeşte (mai puţin de 2 V).

Componentele electronice actuale ale conectorului universal nu sunt capabile să distingă aceste tensiuni de testare de tensiunile reale de sudură. Acest lucru activează conectorul universal şi încearcă să obţină energie.

Ca urmare a acestor probleme, pot apărea următoarele fenomene în timpul modului inactiv al sursei de alimentare:

- Pornirea continuă a conectorului universal chiar şi fără curent de sudură.
- Indicarea incorectă a curentului şi a tensiunii pe dispozitivul mobil.
- Îmbinări potențial scurte în WeldCloud cu valori greșite.
- Descărcarea bateriei.

Pentru a identifica tensiunea de testare:

- 1. Conectați conectorul universal la sursa de alimentare.
- 2. porniţi sursa de alimentare şi selectaţi un program normal de sudare MIG/MAG.
- 3. Verificați dacă sursa de alimentare este în modul inactiv /nu sudează.
- 4. Observaţi conectorul universal. Conectorul universal poate fi pornit prin pornirea sursei de alimentare.

După 20 de minute sau mai puţin, acesta va intra în modul inactiv. Trebuie să rămână în acest mod inactiv timp de cel puţin 2 minute în timp ce sursa de alimentare nu sudează.

În cazul în care conectorul universal porneşte fără să sudeze sau se activează continuu fără să sudeze, sursa de alimentare nu este adecvată momentan.

# **6 ÎNTREŢINEREA**

### **NOTĂ!**

Întretinerea periodică este importantă pentru o functionarea sigură și fiabilă.

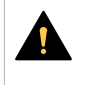

i.

### **ATENȚIE!**

Toate garanțiile asumate de către furnizor își pierd valabilitatea în cazul oricărei încercări din partea clientului de a remedia eventualele defecțiuni ale produsului pe parcursul perioadei de garanție.

### **6.1 Inspecția și curățarea**

Curătați de praf cutiile, cablurile și conectorii incluși în sistemul conectorului universal WeldCloud™, folosind o lavetă uscată, conform cu practica obişnuită a atelierului de lucru, de fiecare dată când este nevoie.

### **6.2 Validare**

Se recomandă validarea periodică a preciziei senzorului extern. Validarea poate fi coordonată cu validarea generală dată de către utilizator echipamentului de sudură. Dacă se constată o că acuratetea se află în afara limitelor de toleranță, contactați un distribuitor autorizat ESAB sau un centru de service pentru asistență suplimentară.

### **6.3 Încărcarea bateriei litiu-ion**

Încărcarea normală a bateriei litiu-ion din cutia de comandă electrică are loc în timpul sudurii. Dacă este necesară încărcarea bateriei litiu-ion cât timp nu este efectuată nicio operație de sudură, aceasta poate fi scoasă din cutia de comandă electrică şi încărcată într-un încărcător de baterie separat. Folosiţi un încărcător de tipul L1, conceput pentru baterii litiu-ion de tipul 18650. Folosiţi doar încărcătoare care au caracteristici CCCV (curent constant, tensiune constantă). Nu încărcaţi mai mult de 4,2 V. Încărcarea folosind orice alt tip de încărcător creează un pericol de incendiu.

### **6.3.1 Depozitarea conectorului universal**

Dacă trebuie să depozitaţi conectorul universal WeldCloud™, asiguraţi-vă că bateria litiu-ion este încărcată complet. Pentru o perioadă de stocare mai lungă, scoateti bateria litiu-ion din cutia de comandă electrică! Înainte de refolosirea conectorului universal WeldCloud™, încărcaţi bateria litiu-ion folosind încărcătorul de baterie inclus.

# **7 DEPANARE**

Înainte de a solicita un specialist de service autorizat, încercați următoarele verificări și inspecții recomandate.

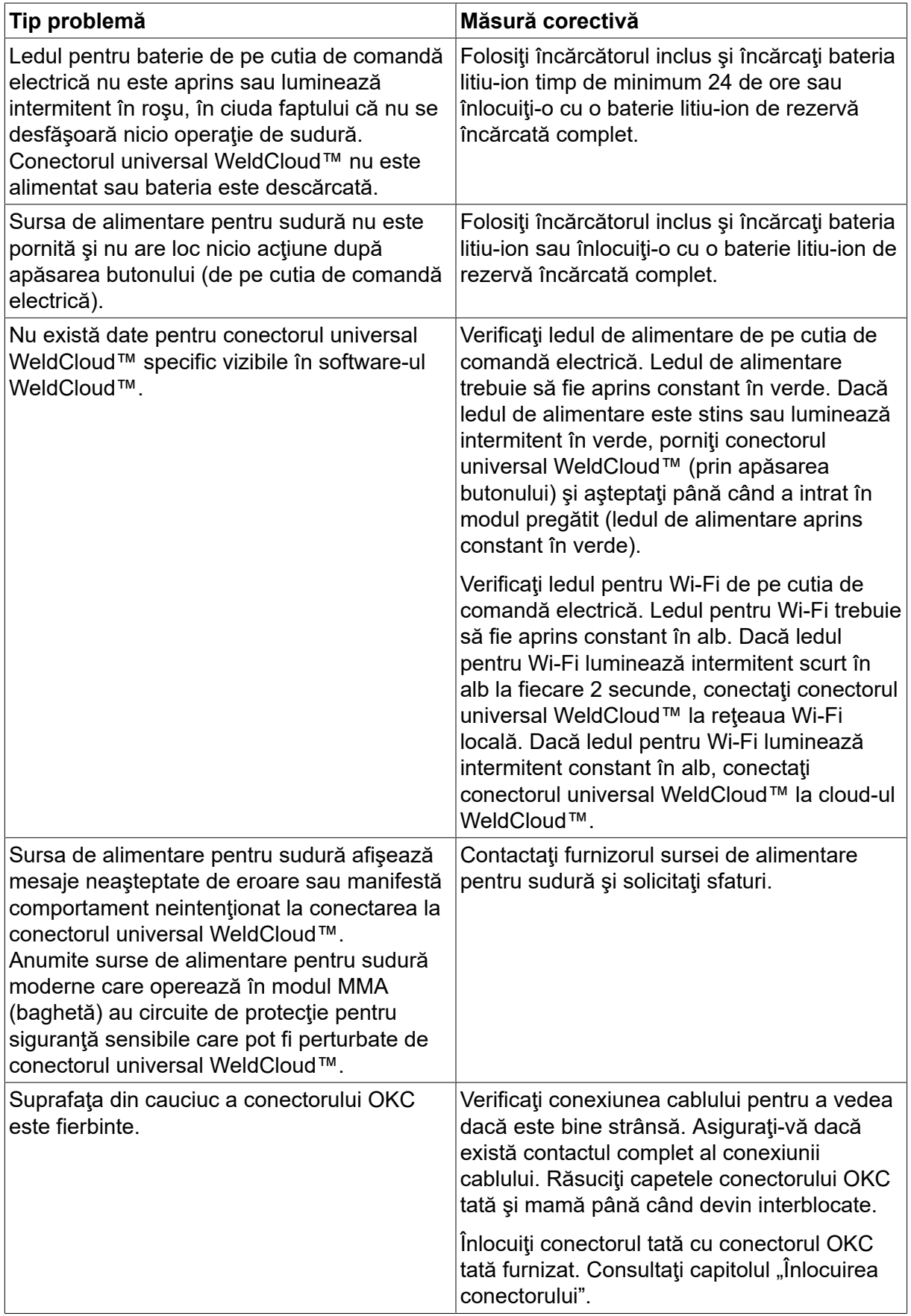

 $\mathbf{I}$ 

## **8 COMANDAREA PIESELOR DE SCHIMB**

Conectorul universal WeldCloud™ este conceput şi testat în conformitate cu standardele internaţionale şi europene **IEC/EN 60974-1** şi **IEC/EN 60974-10 Class A**. Unitatea de service care a efectuat lucrările de service sau de reparații are obligația de a se asigura că produsul respectă în continuare standardele menţionate.

Piesele de schimb şi consumabilele se pot comanda prin intermediul celui mai apropiat dealer ESAB; vizitați esab.com. Atunci când comandați, vă rugăm să specificați tipul de produs, numărul de serie, denumirea și codul piesei de schimb în conformitate cu lista de piese de schimb. Astfel se simplifică expedierea și se asigură livrarea corectă.

# **SCHEMĂ**

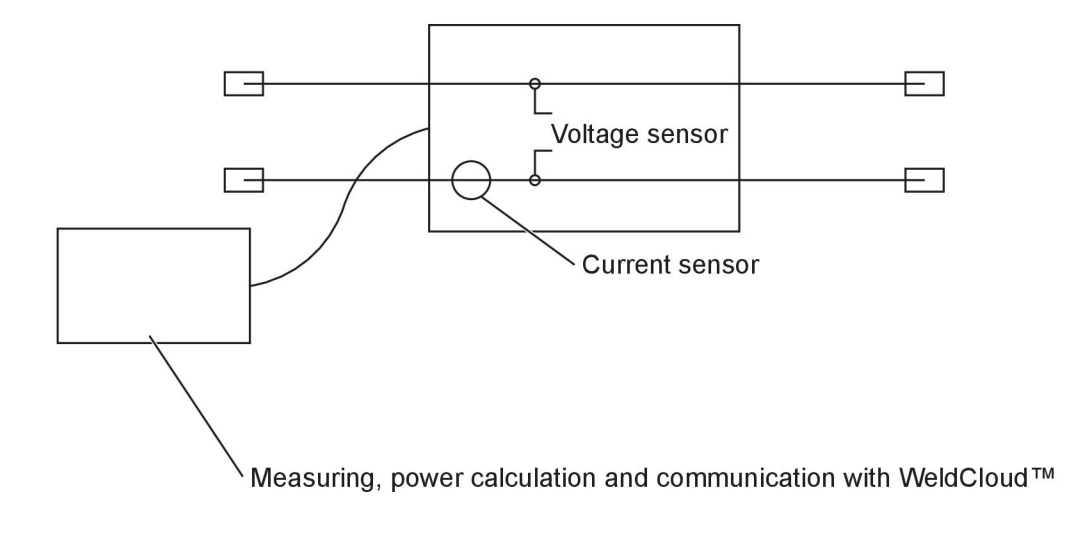

# <span id="page-26-0"></span>**NUMERE DE CATALOG**

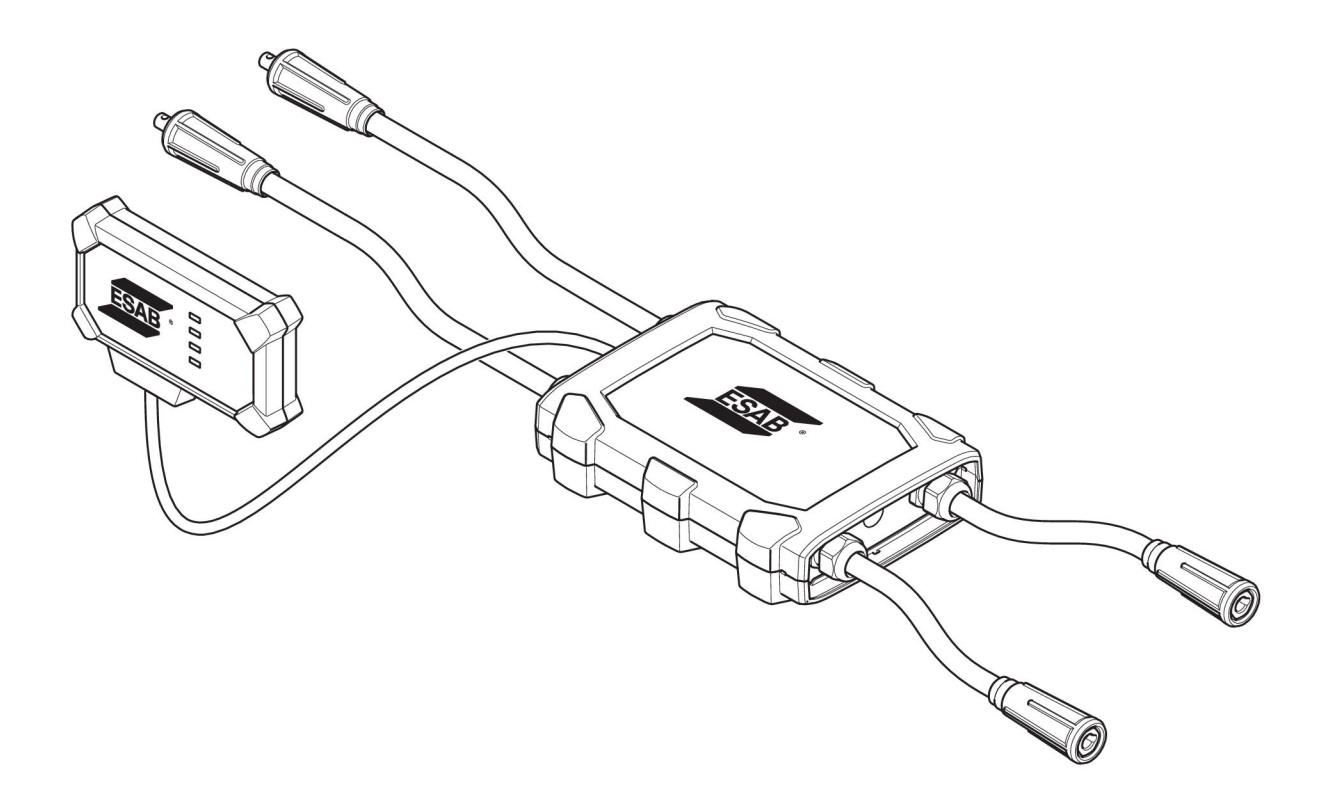

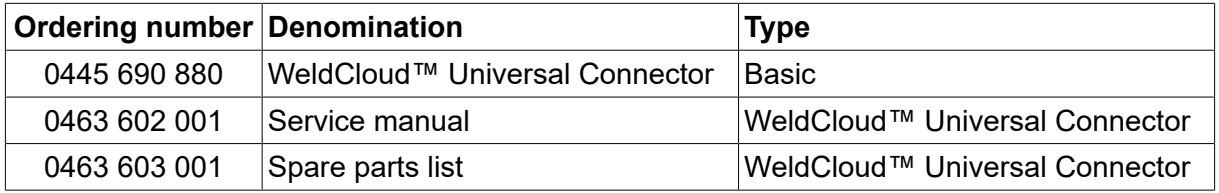

# **PIESE DE UZURĂ**

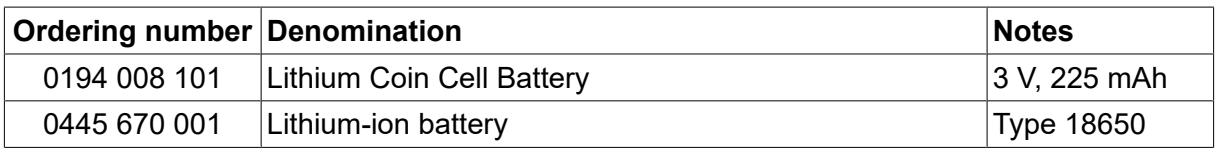

# **ACCESORII**

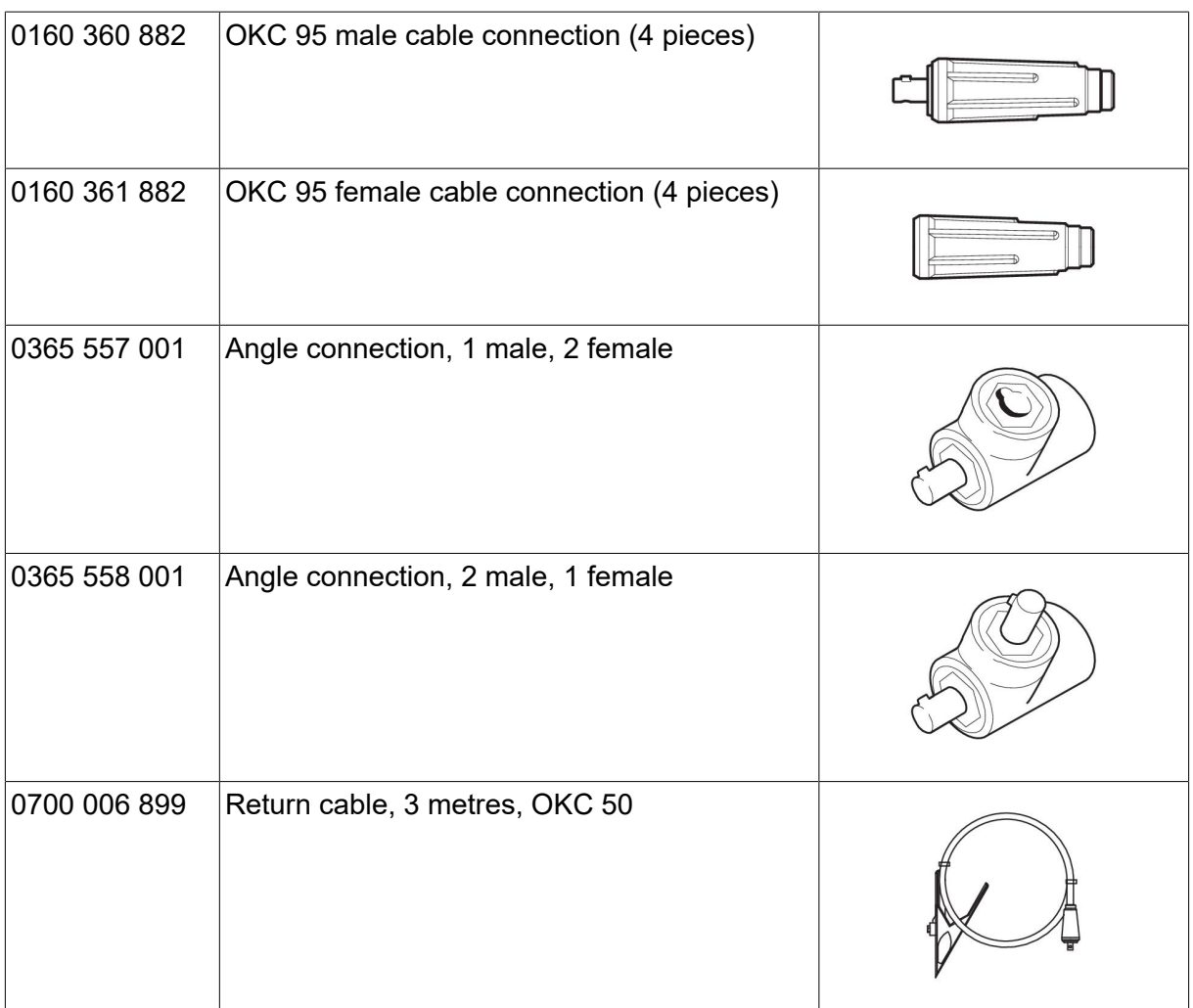

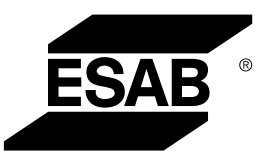

# A WORLD OF PRODUCTS AND SOLUTIONS.

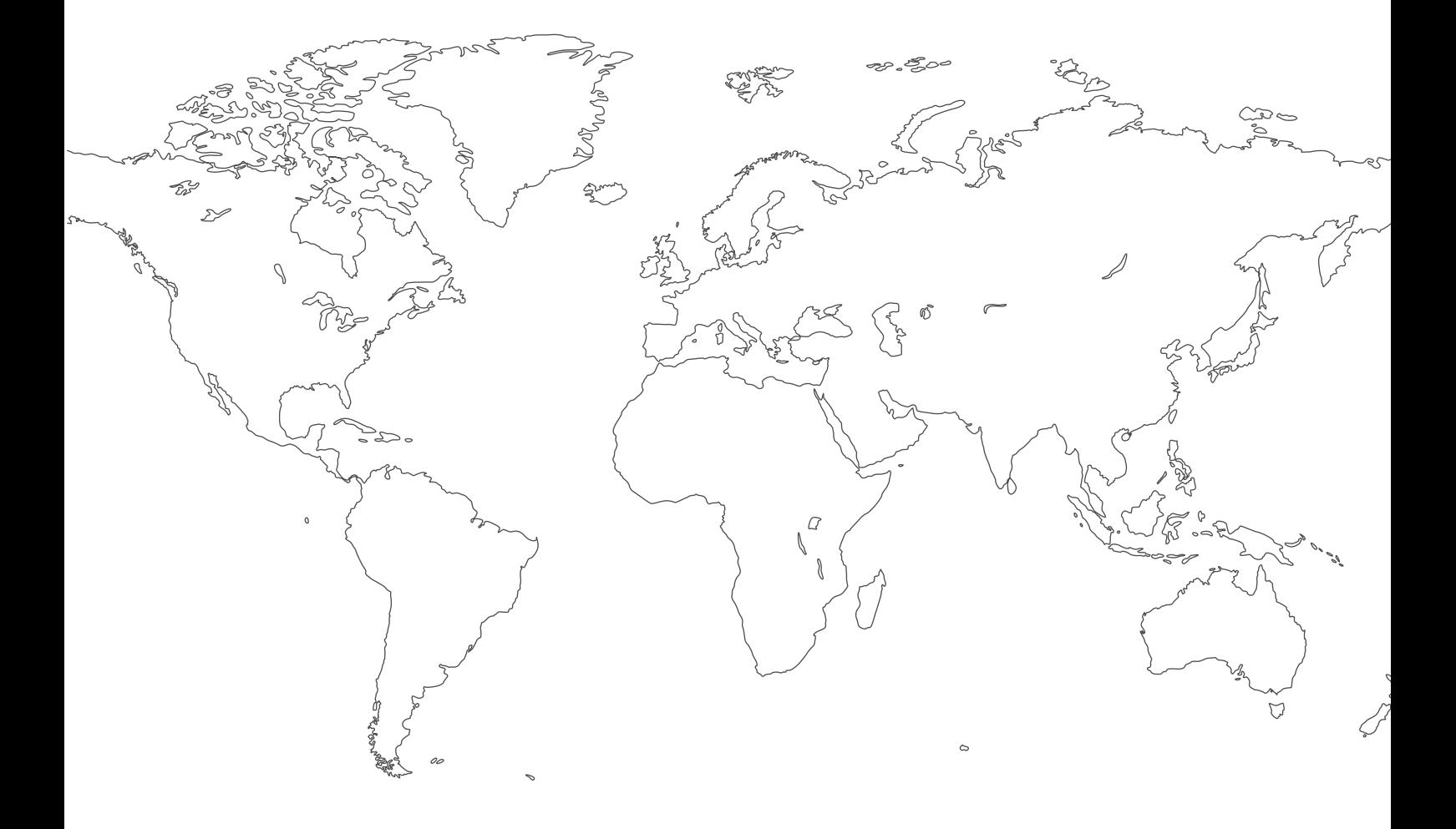

**For contact information visit [esab.com](http://www.esab.com) ESAB AB, Lindholmsallén 9, Box 8004, 402 77 Gothenburg, Sweden, Phone +46 (0) 31 50 90 00**

**http://manuals.esab.com**

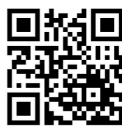

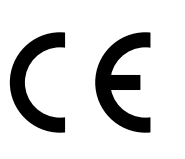